# CareerTech Information Management System (CTIMS)

# K-12 Certification Collection Guidebook

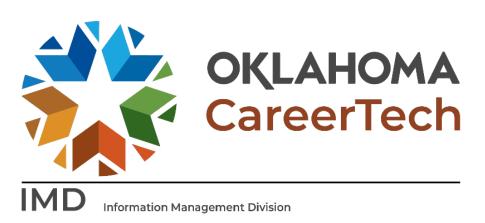

June 2023

# Table of Contents

| CTIMS Support                               | 1 |
|---------------------------------------------|---|
| Help and Troubleshooting                    | 2 |
| Logging into CTIMS                          | 3 |
| Entering Student Certifications             | 4 |
| Checking the Student's Certification Status | 8 |
| CTIMS Helpful Hints                         | 9 |

#### CTIMS Support

If you have questions about submitting information in CTIMS, please contact CTIMS Support at CTIMSSupport@careertech.ok.gov, or contact:

Mika Hickman Administrative Assistant Office: (405) 743-5124

Email: Mika.hickman@careertech.ok.gov

Elizabeth Richardson

Technical Support Specialist Office: (405) 743-5134 Email: Elizabeth.Richardson@careertech.ok.gov

#### Brandy Elliott

Data Quality Coordinator Office: (405) 743-5403 Email: Brandy.Elliott@careertech.ok.gov

#### Dennis Griffith

Performance Data / Analysis Coordinator Office: (405) 743-6882 Email: Dennis.Griffith@CareerTech.ok.gov

#### Carol Hall

Manager, Information Management Division Office: (405) 743-5125 Email: Carol.Hall@careertech.ok.gov

### Help and Troubleshooting

If you do not have a CTIMS account set up or are having trouble with the navigation or software, contact CTIMSSupport@careertech.ok.gov. Send a message describing your problem. Include your school name and your telephone number and we will contact you. Someone is always monitoring that inbox and will return your email swiftly.

If you have forgotten your password, click the Forgot your password? link to reset.

For helpful tips, see the CTIMS Helpful Hints section of this document.

CTIMS Customer Support Contact Elizabeth Richardson Office: (405) 743-5134 Email: CTIMSsupport@careertech.ok.gov

#### Logging into CTIMS

Sign in using your school email and CTIMS password at https://ctims.okcareertech.org/CTBDSWeb

|                        | Sign in to your CareerTech CTIMS account. |      |
|------------------------|-------------------------------------------|------|
|                        | Email:                                    |      |
| OKLAHOMA<br>CareerTech | Password:                                 |      |
|                        | Remember me?                              |      |
| -                      | Sign in                                   |      |
|                        | Forgot your pas                           | swoi |
|                        |                                           |      |

Or go to CTIMS (CareerTech Information Management System) (oklahoma.gov) and select the green CTIMS Login button.

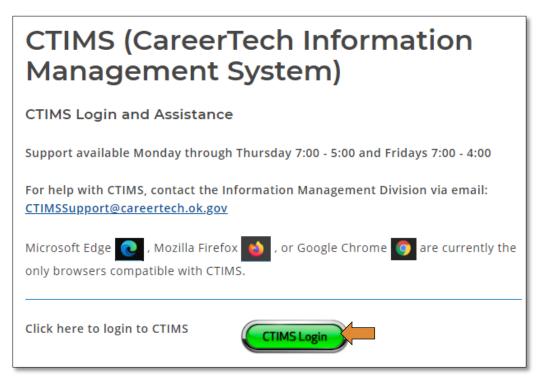

## **Entering Student Certifications**

If any of your students take certification tests, you can update their record in CTIMS to indicate that they took the test and document whether they passed or did not pass.

Verify that you are signed in with the role of **K-12 School Teacher** in the top right-hand corner. Use the dropdown arrow to select your role, if necessary.

|                       |               | Hello               |   |
|-----------------------|---------------|---------------------|---|
|                       |               | K-12 School Teacher | • |
|                       |               |                     |   |
| <del>ባ</del>          | Dashboard     |                     |   |
| Enrollment            |               |                     |   |
| Salary and Scheduling | Announcements |                     |   |

- Click the arrows next to **Certification / WBL Real-Time Collection**.
- Click on the K-12 Certificate Collection link.

|                                          | <b>–</b> <del>Т</del> |
|------------------------------------------|-----------------------|
| Enrollment                               |                       |
| Salary and Scheduling                    |                       |
| Certification / WBL Real-Time Collection |                       |
| K-12 Certificate Collection              |                       |
| Certification System                     |                       |
| The Reports                              |                       |
| Tollow-up                                |                       |

Complete the Course **Comprehensive School Certification Collection** screen. The tagged numbers in the screen shot below corresponds to the instruction steps. The asterisks represent required fields.

- Enrollment Calendar Year\* should default to last year.
- Current Calendar Year\* should default to the current year.
- **Organization Type\*** should default to K-12 Schools.
- **Organization\*** should default to your school, if not, type the first 3 characters of your school and choose the correct option from the drop-down menu.
- **PID\*** should default to your PID.
- Submitter Name\* should default to your name.
- Click on the Load Data to load your student list.

This will bring up a list of your seniors from last year. You do not have to enter data for all your students, only those you want to input certifications. Search by the student using the filter button by student name.

- Find the student you need.
  - Highlight the row by clicking on the line with your school name and program name.
- Click on **Select & Continue**.

| Comprehensive School Certification Collection |                                   |                          |                        |                     |                   |                                                                |  |
|-----------------------------------------------|-----------------------------------|--------------------------|------------------------|---------------------|-------------------|----------------------------------------------------------------|--|
| Enrollment Calendar Year*                     |                                   | •                        | Current Calendar Year* |                     |                   | T                                                              |  |
| Organization Type*                            | K-12 Schools                      | •                        | Organization*          |                     |                   |                                                                |  |
| PID*                                          | 53507                             | •                        | Submitter Name*        | Andra Beyer         |                   | Q Load Data                                                    |  |
| Element Type*                                 | Elementary Schools                |                          |                        |                     |                   |                                                                |  |
| Help Note:                                    |                                   |                          |                        |                     |                   |                                                                |  |
|                                               |                                   |                          |                        | C Refresh           | X Export to Excel | Select & Continue                                              |  |
| School Name 🍸 PID                             | Teacher <b>Y</b><br><b>Y</b> Name | Student <b>T</b><br>Name | Student STN Y Birth    | Date <b>Y</b> Grade |                   | Student <b>Y</b><br>Participated WBL Collec<br>WBL? Completed? |  |
| High School                                   |                                   |                          |                        | 12                  | N                 | lone 🄶                                                         |  |
|                                               |                                   |                          |                        |                     |                   |                                                                |  |

• Fill in students Email Address.

| Dashboard K-12 Certificate Collection 🗙 Comprehensive Student Certification Collection 🗙 |                                                       |                  |                         |                              |      |  |  |  |  |
|------------------------------------------------------------------------------------------|-------------------------------------------------------|------------------|-------------------------|------------------------------|------|--|--|--|--|
| ◄ Return To Student                                                                      | ist 🚺 🕜 Refresh 🛛 🛏 First Student                     | Previous Student | Next Student 🕨 Last     | t Student 🛛 🗙 Cancel Changes | Save |  |  |  |  |
| Comprehensive School Stud                                                                | Comprehensive School Student Certification Collection |                  |                         |                              |      |  |  |  |  |
| Enrollment Calendar                                                                      | Year*                                                 | ▼                | Current Calendar Year   |                              | •    |  |  |  |  |
| Organization                                                                             | Type K-12 Schools                                     | •                | School Name*            | High School                  | •    |  |  |  |  |
| Student Information                                                                      |                                                       |                  |                         |                              |      |  |  |  |  |
| Student Name                                                                             |                                                       | Student          | t Follow Up Process No. |                              |      |  |  |  |  |
| STN                                                                                      |                                                       |                  | Grade                   | 12                           |      |  |  |  |  |
| Gender                                                                                   |                                                       |                  | Date of Birth           |                              |      |  |  |  |  |
| Email Address*                                                                           |                                                       |                  |                         |                              |      |  |  |  |  |

Under the Certification Information section:

- If a student has taken a certification test, you will answer **Yes** on the certification test question.
- Click the **+Add Certification** button.
- Select the certification by clicking in the field under the Certification column. Type the first three letters or numbers of the certification test, the list will self-populate, choose the certification from the drop-down menu.

**NOTE:** Certifications are auto populated from the Approved Assessment List. If your certification is not available, please refer to the Approved Assessment List on our website.

- Select the Cluster from the drop-down menu by clicking in the field under the Cluster column.
- Mark the certification test the student took as **Test Passed**, **Test Not Passed**, or **Test Not Taken**.

| Has the student taken a certification<br>If yes, input the certification information be | test?<br>elow *                                                                                                    | Work Based Learning ?*           | T                                               |  |  |  |  |  |
|-----------------------------------------------------------------------------------------|----------------------------------------------------------------------------------------------------|----------------------------------|-------------------------------------------------|--|--|--|--|--|
| Certification Information for Enrollment Calendar Year " ".                             |                                                                                                    |                                  |                                                 |  |  |  |  |  |
| + Add Certificate X Remove Certificate Cancel changes                                   |                                                                                                    |                                  |                                                 |  |  |  |  |  |
| Certification                                                                           | Cluster                                                                                                    | Test Result                      |                                                 |  |  |  |  |  |
| · · ·                                                                                   |                                                                                                    | 🕞 🔍 Test Passed 🔾 Test Not Passe | ed 🔍 Test Not Taken                             |  |  |  |  |  |
| found     Image: Construction Trades Foundation - 3053                                  | Architecture & Construction - AC<br>Agriculture, Food & Natural Resources - AG<br>Arts, Audio/Video Technology & Communications - AR<br>Business, Management & Administration - BA<br>Education & Training - ED<br>Energy & Power - EP<br>Finance - FN<br>Government & Public Administration - GP |                                  |                                                 |  |  |  |  |  |
| A Back to Summary 🕜 Refresh 🕨 F                                                         | Health Science - HI                                                                                                    | Cancel Changes 🛛 🔗 Save 🗋 🔗      | ) Save & Go to WBL 🔵 🔗 Go to WBL Without Saving |  |  |  |  |  |

- Click the **Save** button.
- Then click **Next Student** and complete the process for each student.

**IMPORTANT:** Make sure you **Save** each student's information before navigating to another student.

• You can navigate to the next student by clicking on **Next Student**.

|    |                                         | Has the studer<br>If yes, input the certit | nt taken a certification te<br>fication information belo | est?<br>w * No   | •                                |                | Work Based Learni | ing ?* Yes |                  | ▼           |                |
|----|-----------------------------------------|--------------------------------------------|----------------------------------------------------------|------------------|----------------------------------|----------------|-------------------|------------|------------------|-------------|----------------|
| Ce | ertification                            |                                            | Clust                                                    | er               |                                  |                | Test Resul        | lt         |                  |             |                |
|    |                                         |                                            |                                                          |                  |                                  |                |                   |            |                  |             | *              |
|    |                                         |                                            |                                                          |                  |                                  |                |                   |            |                  |             |                |
|    |                                         |                                            |                                                          |                  |                                  |                |                   |            |                  |             |                |
|    |                                         |                                            |                                                          |                  |                                  |                |                   |            |                  |             |                |
|    |                                         |                                            |                                                          |                  |                                  |                |                   |            |                  |             |                |
|    |                                         |                                            |                                                          |                  |                                  |                |                   |            |                  |             | -              |
|    |                                         |                                            |                                                          |                  |                                  |                |                   | 5          |                  |             |                |
|    | <ul> <li>Return To Student I</li> </ul> | ist 🕜 Refresh                              | I First Student                                          | Previous Student | <ul> <li>Next Student</li> </ul> | ► Last Student | X Cancel Changes  | Save (     | Save & Go to WBL | Go to WBL W | /ithout Saving |

You will see a confirmation that student data was Saved Successfully.

# Checking the Student's Certification Status

After you have updated all the certifications for your students that have taken certification tests, you can navigate back to the summary screen by clicking on **Return to Student List**. Hit the **Refresh** button. The students you have completed the certifications for will say **Yes** in the Certificate Complete Column.

| Return To Student List O Refresh First Student Previous Student Next Student H Last Student X Cancel Changes Save & Go to WBL Without Saving |                                                     |                                  |                                                                 |                        |  |  |  |  |
|----------------------------------------------------------------------------------------------------|-----------------------------------------------------|----------------------------------|-----------------------------------------------------------------|------------------------|--|--|--|--|
| Dashboard K-12 Certificate Collection                                                                                                    | ×                                                   |                                  |                                                                 |                        |  |  |  |  |
|                                                                                                    | Con                                                 | mprehensive School Certification | n Collection                                                    |                        |  |  |  |  |
| Enrollment Calendar Year*                                                                                                    | t                                                   | ▼ Current Calendar Year*         |                                                                 | ▼                      |  |  |  |  |
| Organization Type*                                                                                                    | K-12 Schools                                        | ▼ Organization*                  |                                                                 |                        |  |  |  |  |
| PID*                                                                                                    | 53507                                               | ▼ Submitter Name*                | Andra Beyer                                                     | Q Load Data            |  |  |  |  |
| Element Type*                                                                                                    | Elementary Schools                                  | •                                |                                                                 |                        |  |  |  |  |
| Help Note:                                                                                                    |                                                     |                                  |                                                                 |                        |  |  |  |  |
|                                                                                                    | C Refresh Export to Excel                           |                                  |                                                                 |                        |  |  |  |  |
|                                                                                                    | Teacher <b>Y</b> Student <b>Y</b><br>Name Name Stud | dent STN 🍸 Birth Date 🍸 Grade    | ▼         Gender         ▼         WBL ?         WBL Collection | Certificate Completed? |  |  |  |  |
| High School                                                                                                    |                                                     | 12                               | Yes Completed                                                   | Yes Family & ^         |  |  |  |  |
| High School                                                                                                    |                                                     | 11                               | None                                                            | No Agricultur          |  |  |  |  |

#### **CTIMS Helpful Hints**

- You can flip between screens or tabs in CTIMS. Click on any tab at the top of your screen to toggle between them.
- There are scroll bars located at the bottom and right of some of the screens in CTIMS. If you cannot see all of the information on a screen, go to the right or bottom of the screen and use the scroll bar to navigate over to view additional columns and rows.

| Dashboard      | K-12 Certificate Collection | XR        | eport Generation | ×  |   |                                     |           |                   |                      |       |
|----------------|-----------------------------|-----------|------------------|----|---|-------------------------------------|-----------|-------------------|----------------------|-------|
|                |                             |           |                  |    |   | Report N                            | Manager   |                   |                      |       |
| Select Rep     | ort                         |           |                  |    |   |                                     |           |                   |                      |       |
|                | Module: * Plea              | se Select | -                |    |   | •                                   |           | Sub Module:       | * - Please Selec     | :t    |
|                | Report Title: * _ Plea      | se Select | -                |    |   |                                     | Report    | Type/School Type: | * - Please Selec     | t     |
|                |                             |           |                  |    |   |                                     |           |                   |                      |       |
| Early Care and |                             |           |                  | 11 |   |                                     |           | View Report       | View Report WBL      | +     |
|                | ► ► 100 ▼ items per page    |           |                  |    |   |                                     |           |                   | 1 - 34 of 34 items   | C     |
|                |                             |           |                  |    | [ | <ul> <li>Back to Summary</li> </ul> | C Refresh | Select & Continue | O Continue Without S | aving |

- Hold down the Ctrl key and click on the + or keys to zoom in or out.
- You can only have 10 tabs open at one time. To close tabs, click on the on the right side of the tab you wish to close, then confirm that you would like to close by clicking OK on the confirmation screen.

| Dashboard K-12 Certificate Collection X | Report Generation |              |                                        |
|-----------------------------------------|-------------------|--------------|----------------------------------------|
|                                         |                   | Report Manag | er                                     |
| Select Report                           |                   |              |                                        |
| Module: * Please Sel                    | ect               | ▼            | Sub Module: * _ Please Select          |
| Report Title: * Please Sel              | ect               | Re           | port Type/School Type: * Please Select |
|                                         |                   |              |                                        |